## **How to Download and Upload an Assignment**

**1. Find the assignment you are going to work on and click on it.** 

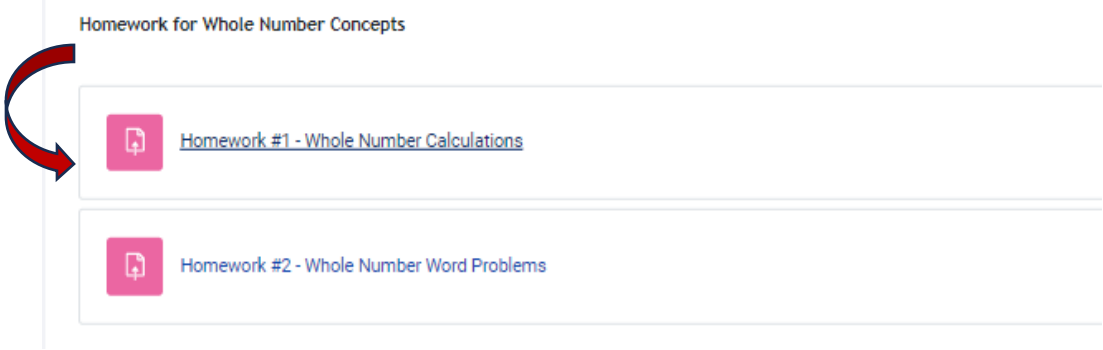

**2. The assignment is located here. Click on it and it will download for you.**

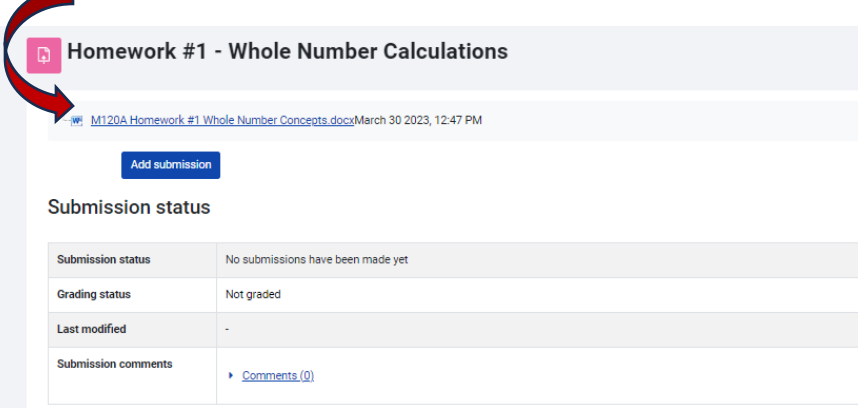

**3. Once you have enabled editing, you can type directly on the assignment. You can also print it and** 

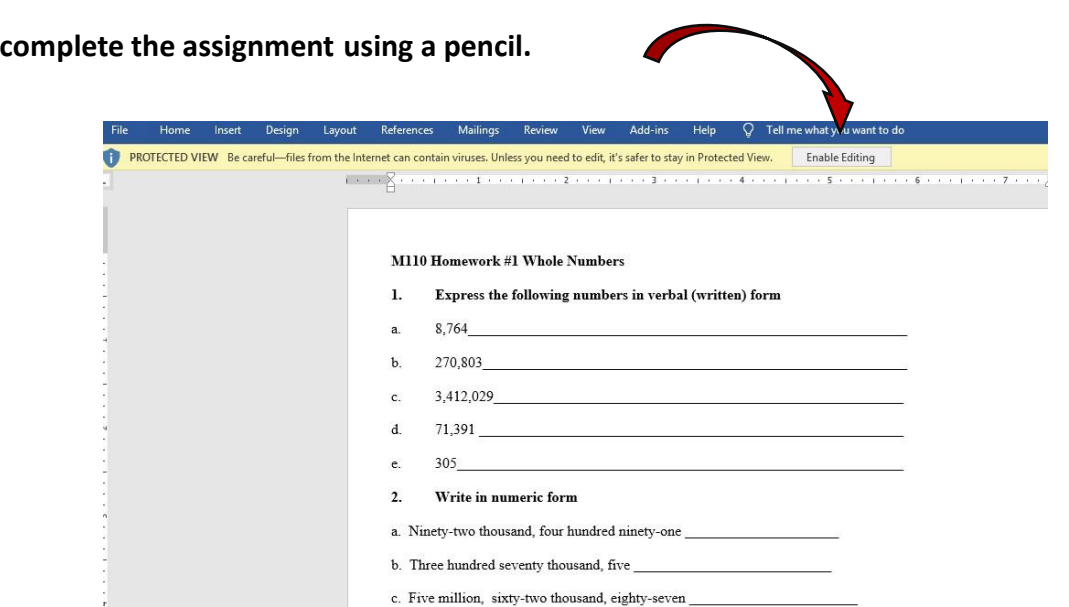

**4. Once you have completed the assignment, save it to your computer as a Word file or pdf. If you have printed it and used a pencil, either scan it or take a picture of it (in .jpg, or .png format – do not use** .**heic) and save that to your computer.** 

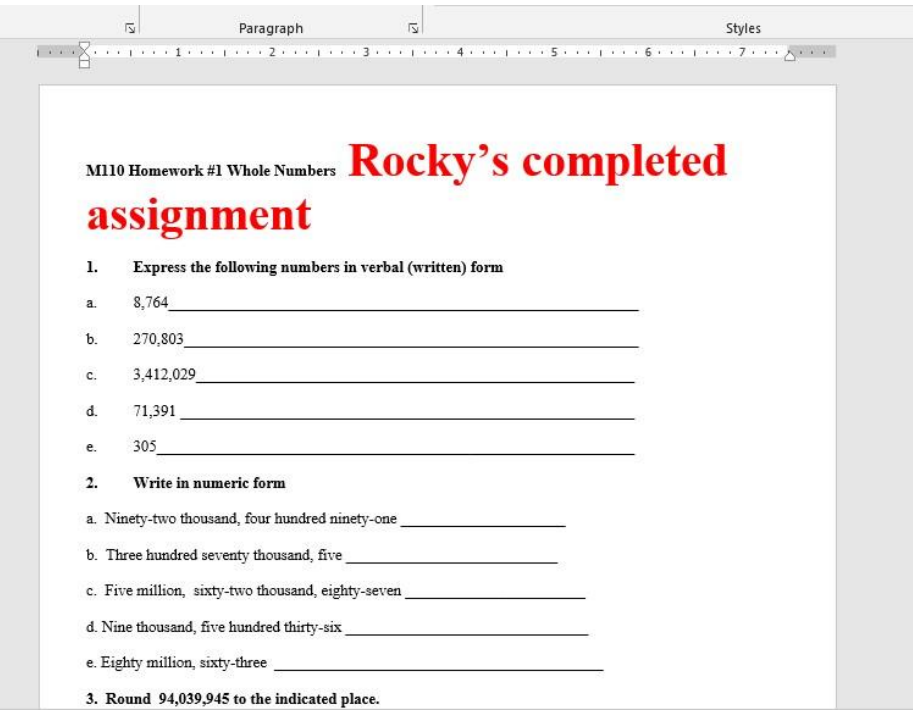

**Go back to your assignment (as shown in #1) and click on the "Add submission" tab.** 

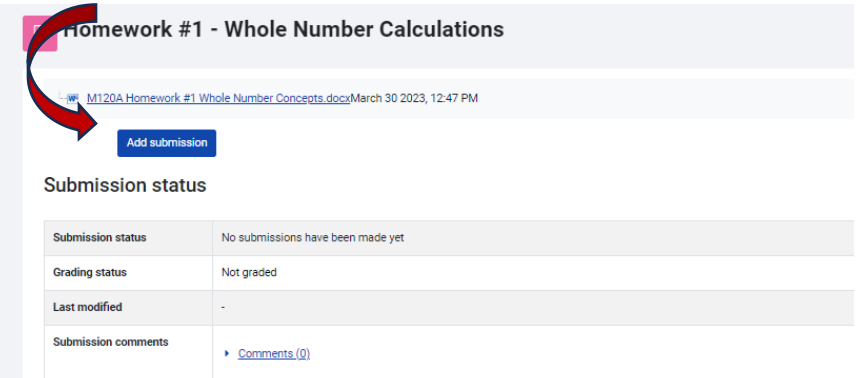

**5. You can now drag and drop your assignment in the box provided. Once you've done that, save the changes.** 

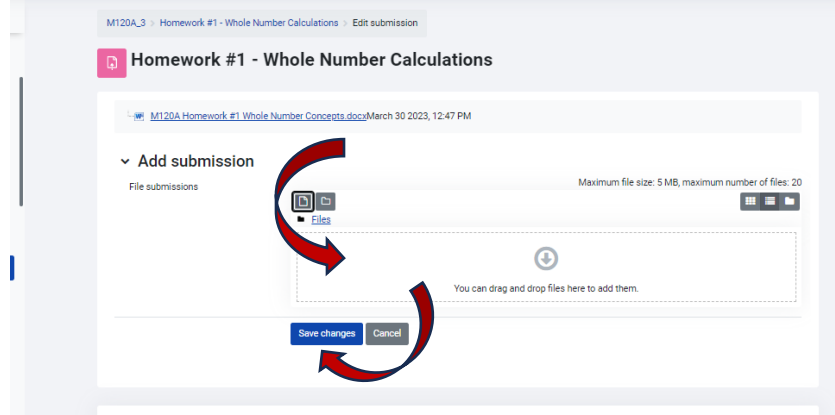

**6. If there is an "edit submission" link, you can resubmit an assignment if necessary. Click the link and it will take you back to step 5.** 

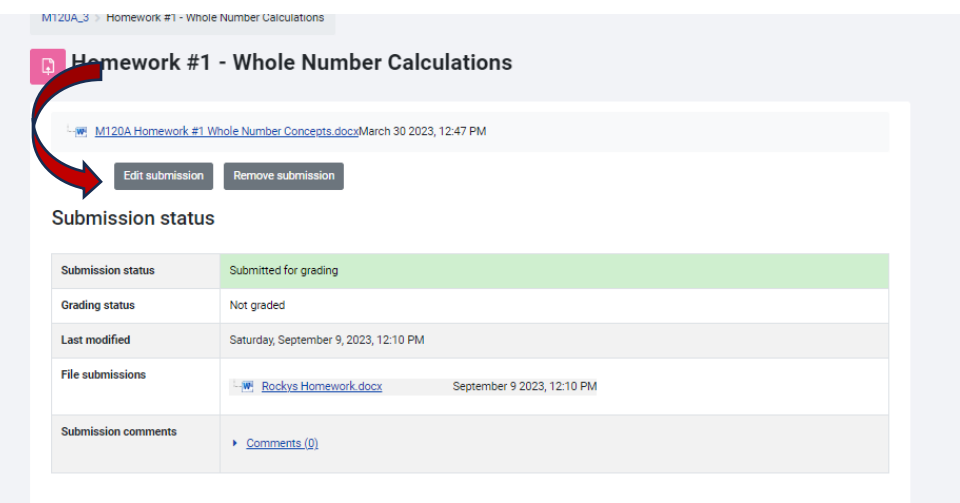